2018 第 19 居非破壞檢測技術研討會

# EasyChair 投稿系統指引

# 目錄

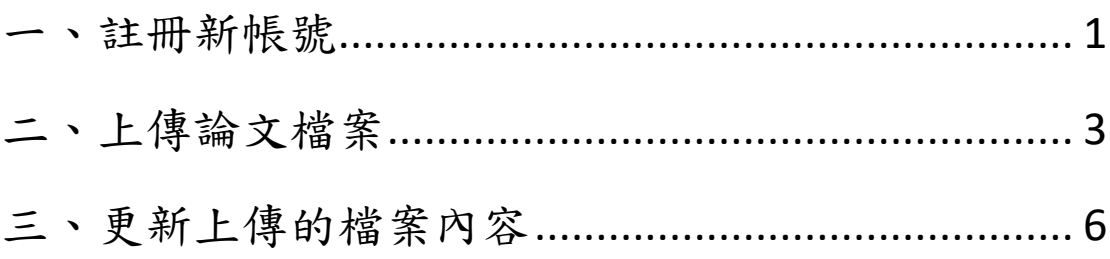

## <span id="page-1-0"></span>一、註冊新帳號

1. 第一次使用者,請至 <https://easychair.org/conferences/?conf=cndt2018> 註冊新帳號。

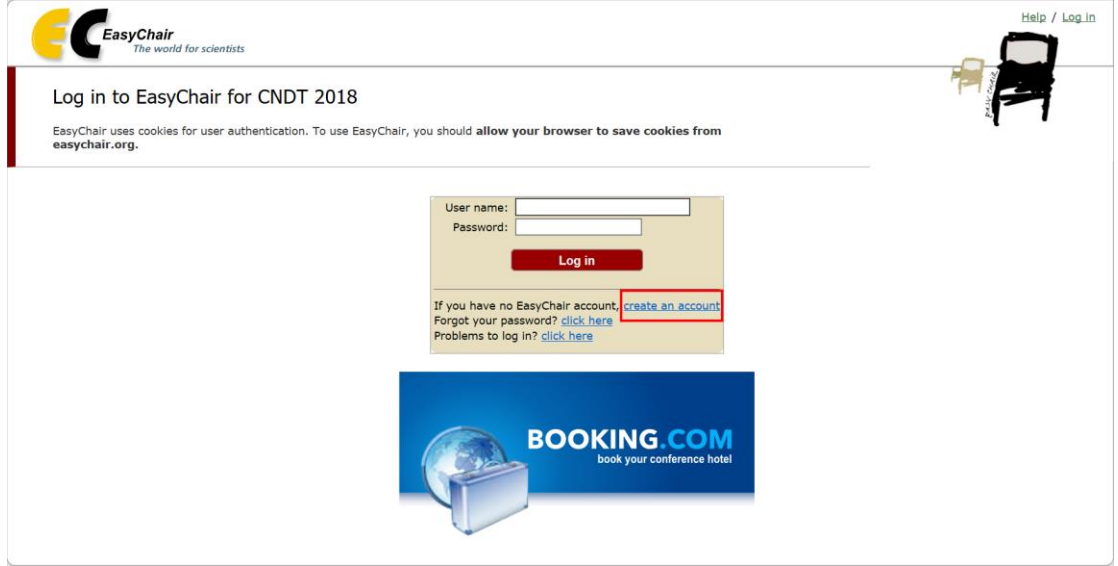

### 2. 請填入聯絡人的中/英文姓、中/英文名及 E-mail。

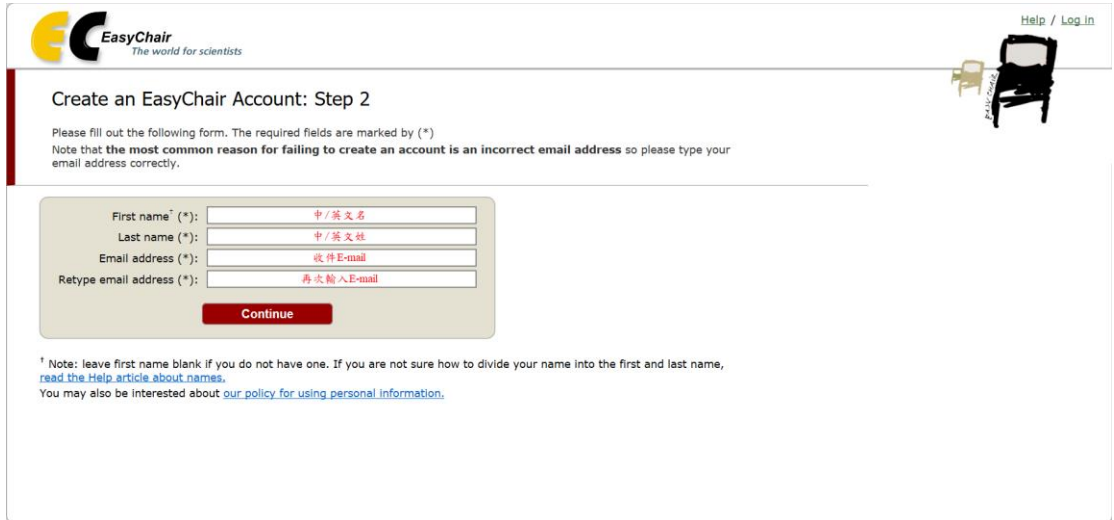

- 3. 前往信箱點選驗證連結。
	- $\hfill \Box$ EasyChair <noreply@easychair.org> 收件者

Dear

We received a request to create an EasyChair account for you. To create an EasyChair account, please click this link:

https://easychair.org/account/create.cgi?code=RG8XHFJHoxPRpCza6N0b

Best regards, EasyChair.

Please do not reply to this email. This email address is used only for sending email so you will not receive a response.

4. 填入基本資料。

#### 姓、名及單位請填寫中/英文,User name 只能填寫英文。

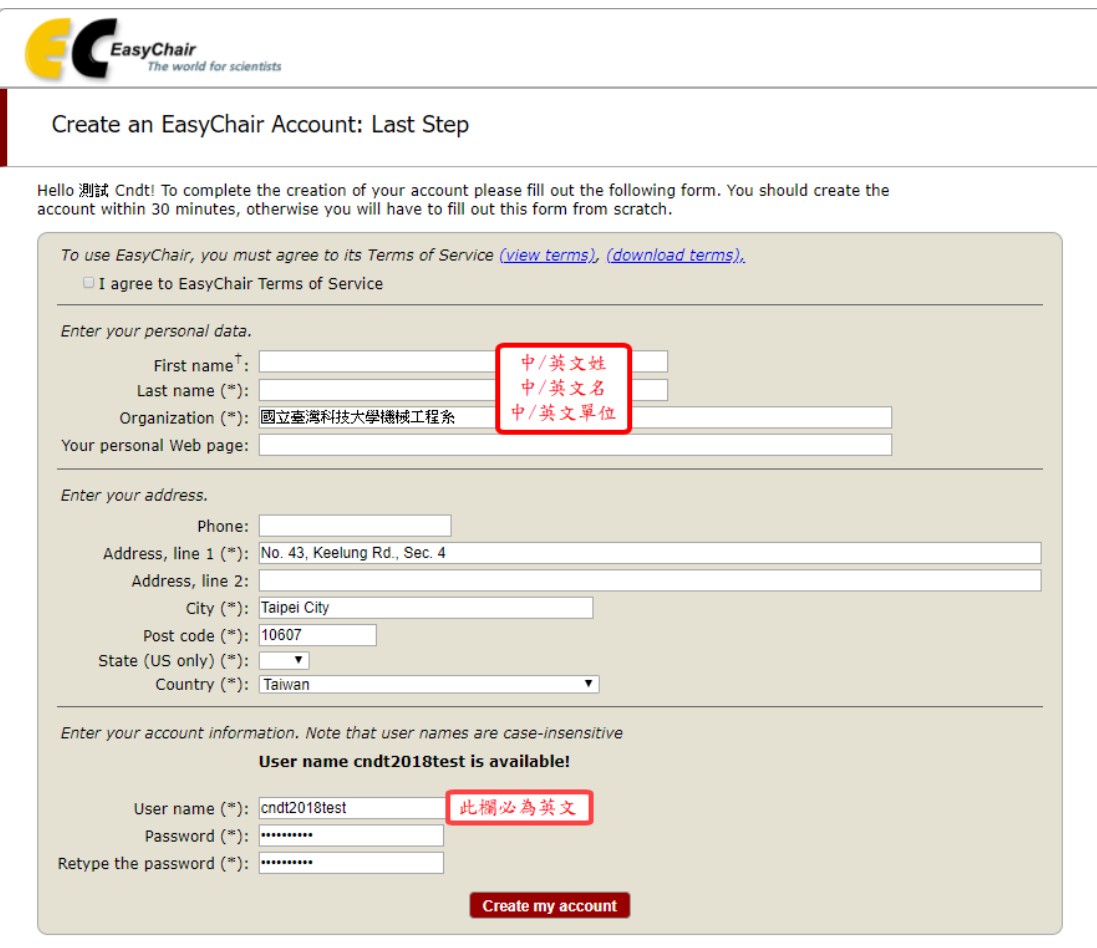

 $<sup>†</sup>$  Note: leave first name blank if you do not have one. If you are not sure how to divide your name into the first and last name, read the Help article about names.</sup>

You may also be interested about our policy for using personal information.

5. 頁面顯示帳號已創建完成。

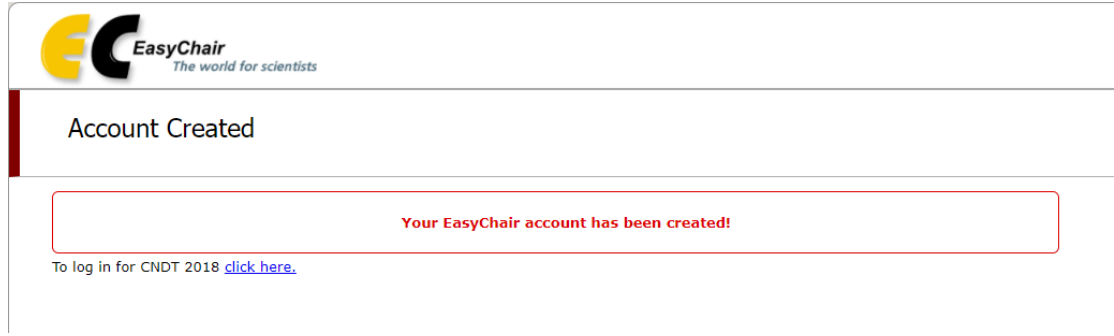

## <span id="page-3-0"></span>二、上傳論文檔案

### 1. 登入 <https://easychair.org/conferences/?conf=cndt2018>

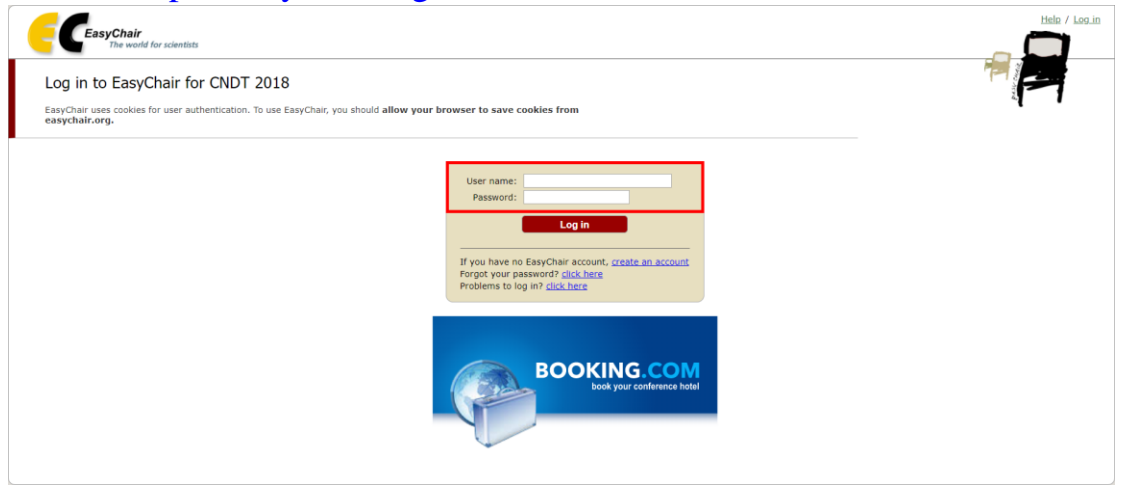

### 2. 點選"enter as an author"

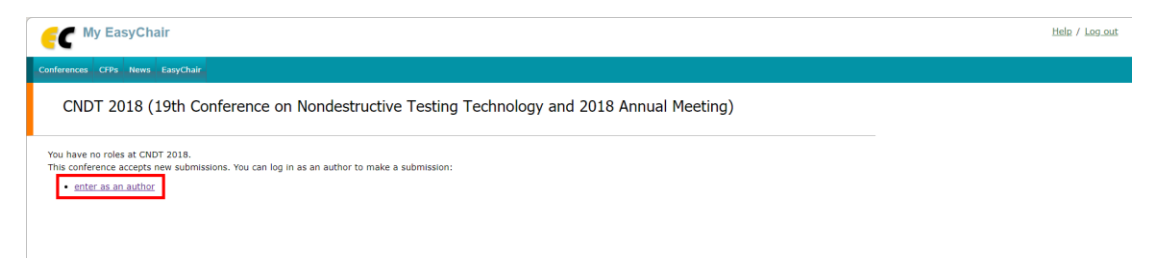

3. 填入作者資訊,並於主要聯絡人的作者資訊下方勾選通訊作者 (Corresponding author)。

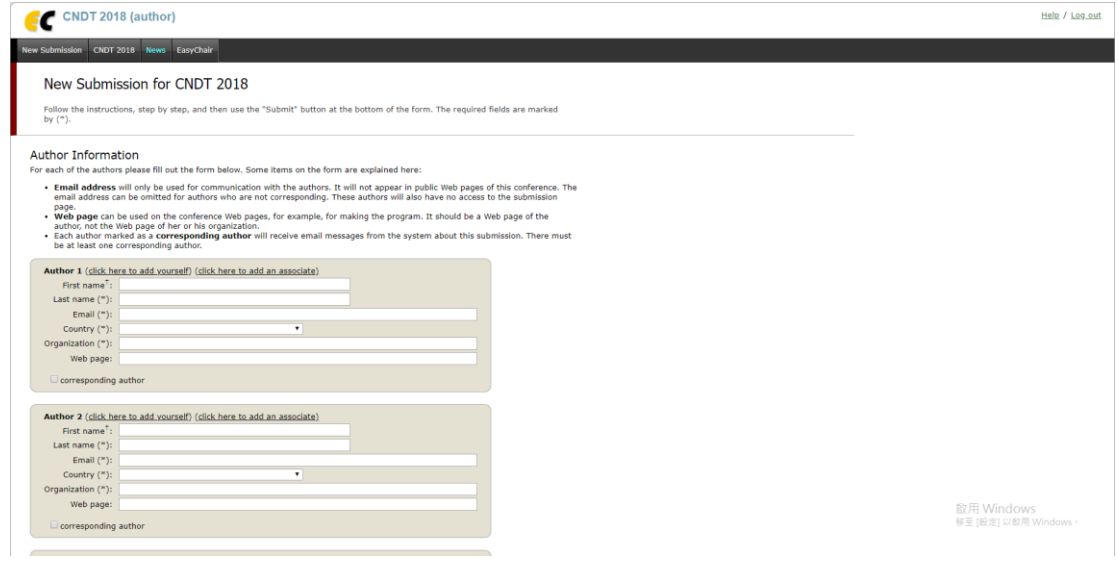

#### 4. 填入論文名稱、摘要及關鍵字。

#### **Click here to add more authors**

T Note: leave first name blank if there is no first name. If you are not sure how to divide a name into the first and last name, read<br>the Help article about names.

#### **Title and Abstract**

The title and the abstract should be entered as plain text, they should not contain HTML elements.

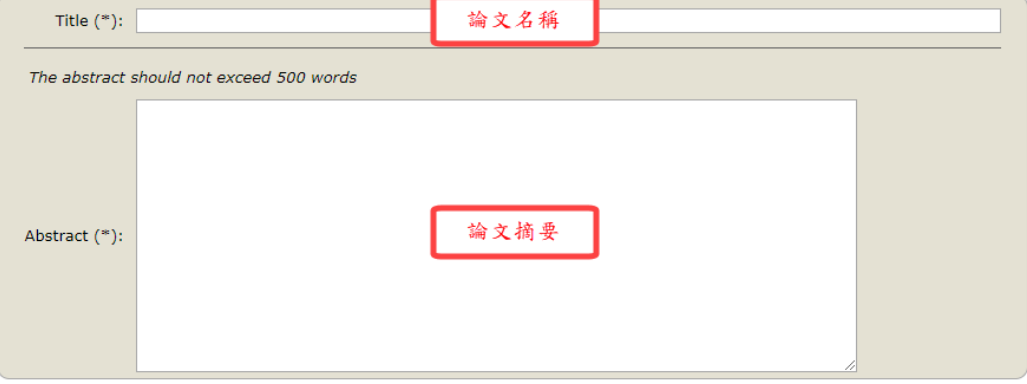

#### Keywords

Type a list of keywords (also known as key phrases or key terms), one per line to characterize your submission. You should<br>specify at least three keywords.

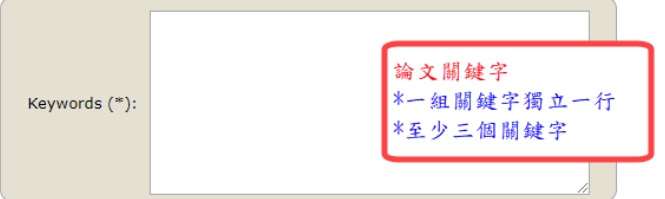

5. 選擇投稿主題類別。

#### **Topics**

Please select topics relevant to your submission from the following list.

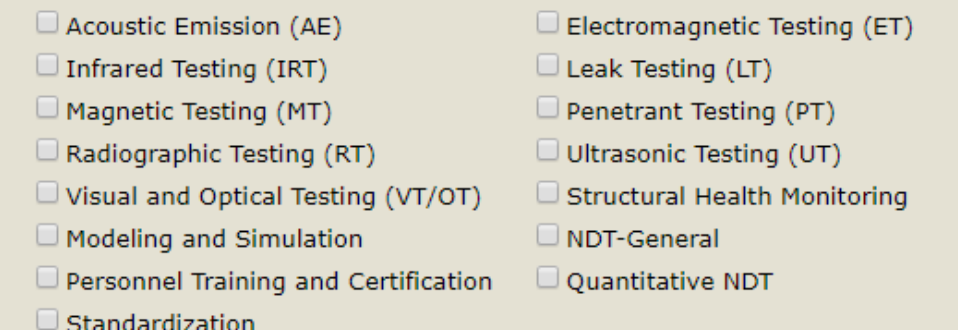

#### 6. 選擇題交類別,上傳研討會論文 PDF 檔。

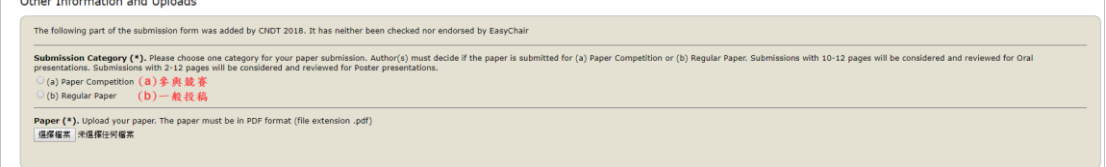

#### 7. 投稿完成後,即可看見您的投稿順序。

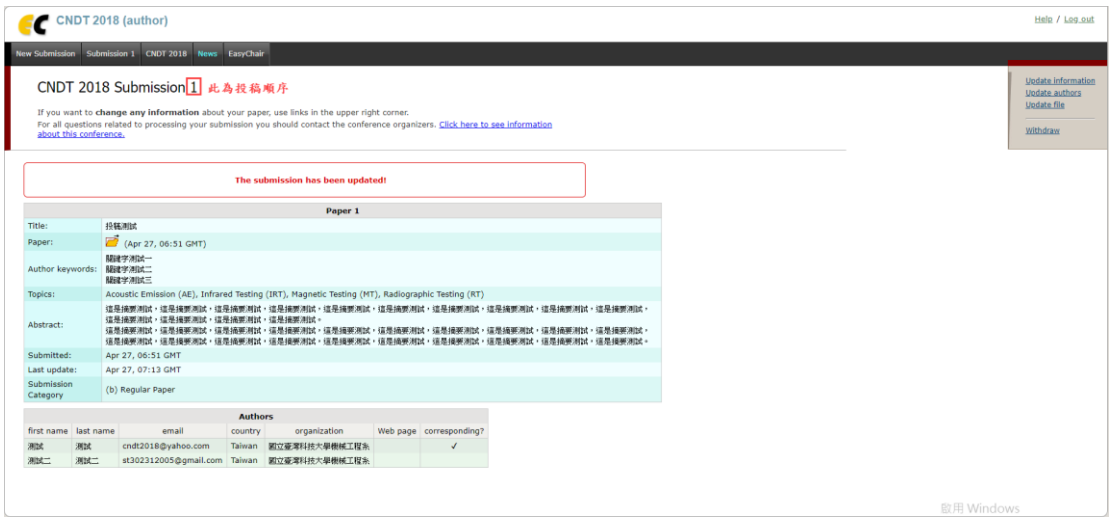

# <span id="page-6-0"></span>三、更新上傳的檔案內容

右上角可更新資訊、作者及上傳檔案。

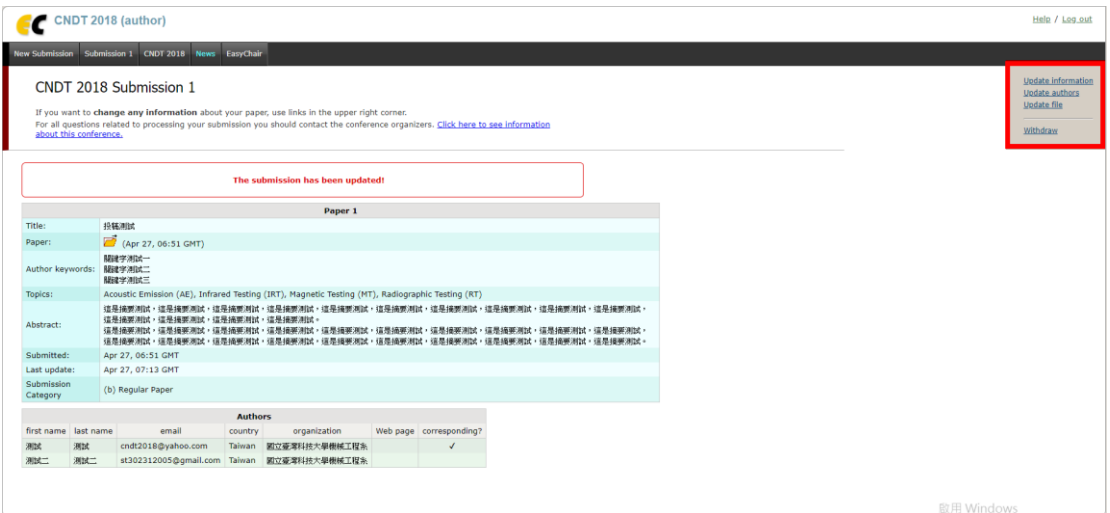